#### **Harmonogram stretnutia**

### **1. Zistenie prihlasovanie údajov**

- v prípade, ak ste si ešte nezistili prihlasovacie údaje do univerzitných systémov, postupujte podľa pokynov na tejto stránke: **[https://uvt.tuke.sk/wps/portal/uv/sluzby/centralny-autentifikacny](https://uvt.tuke.sk/wps/portal/uv/sluzby/centralny-autentifikacny-system/novy-student)[system/novy-student](https://uvt.tuke.sk/wps/portal/uv/sluzby/centralny-autentifikacny-system/novy-student)**
- ak už máte vygenerované prihlasovacie údaje (t. j. login a heslo), môžete sa prihlásiť do univerzitných systémov,
- **2. E-mail klient TUKE [\(https://uvt.tuke.sk/wps/portal/uv/sluzby/mail-studenti\)](https://uvt.tuke.sk/wps/portal/uv/sluzby/mail-studenti)**
	- každý študent má prístup do univerzitného mailového účtu,
	- prihlasujete sa svojim jedinečným loginom a heslom, ktorý máte pridelený na TUKE!!!
	- mail je v tvare[: meno.priezvisko@student.tuke.sk,](mailto:meno.priezvisko@student.tuke.sk)
	- ak chcete napísať mail učiteľovi, tvar je nasledovný: [meno.priezvisko@tuke.sk,](mailto:meno.priezvisko@tuke.sk)
	- môže sa stať, že niekto z vás, ale aj z vyučujúcich má tvar: meno.priezvisko.2 číslo znamená, že už niekto s takýmto menom na univerzite je, dajte si na to pozor, aby sa mail dostal k správnej osobe. Preto, ak píšete mail vyučujúcemu skontrolujte si mailový kontakt v telefónnom zozname [\(https://zoznam.tuke.sk/\)](https://zoznam.tuke.sk/),
	- na komunikáciu s vyučujúcim výhradne používajte práve tento univerzitný mailový účet!!!

## **3. IS MAIS [\(https://mais.tuke.sk/,](https://mais.tuke.sk/)<https://student.tuke.sk/> )**

- miesto prostredníctvom ktorého vidíte známky z predmetov, prihlasujete sa na skúšky, záverečné práce, informácie o ubytovaní...
- prihlasujete sa jedinečným loginom a heslom.

## **4. LMS Moodle [\(https://www2.ekf.tuke.sk/moodle/\)](https://www2.ekf.tuke.sk/moodle/)**

- prihlasujete sa jedinečným loginom a heslom.
- prihláste sa, kliknite v pravom hornom rohu pri svojom mene na šípku a následne na Preferencie,

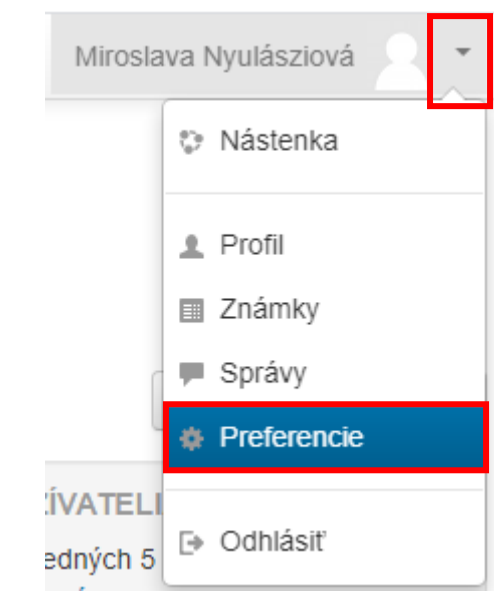

- kliknite na Upraviť profil,

# **Preferencie**

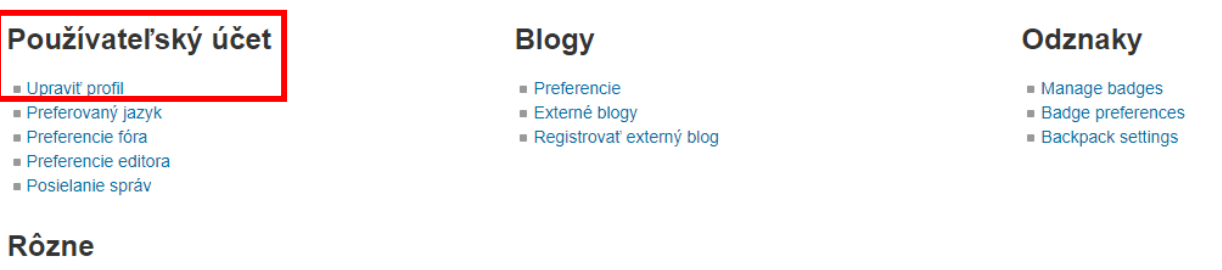

Monitorovanie udalostí

- presuňte sa na koniec stránky a dole rozkliknite možnosť Voliteľné

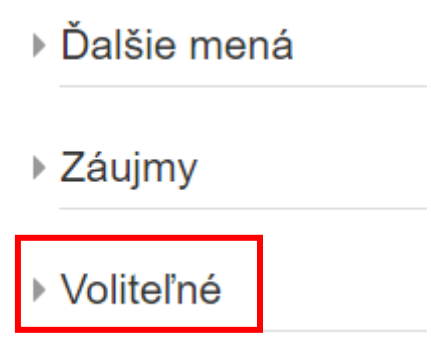

- zobrazí sa nasledujúce:

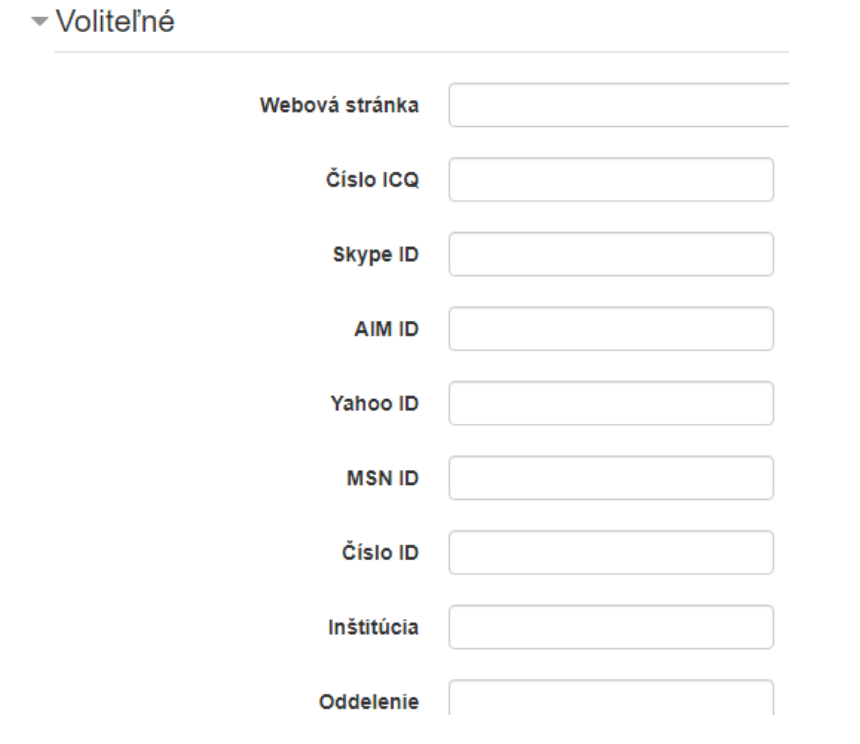

- teraz sa pomocou jedinečného loginu a hesla prihláste do systému MAIS ([https://student.tuke.sk/student/\)](https://student.tuke.sk/student/)
- v pravej hornej časti kliknite na Profil

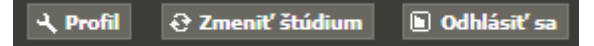

- zobrazí sa karta s Osobným nastavením a Vašou fotkou  $\odot$
- **Skopírujte číslo študenta!!!**
- vráťte sa späť do Moodlu a vložte svoje číslo študenta z MAIS-u do kolonky **Číslo ID**
- **POZOR!!!!!!!! Na nasledujúcom obrázku je pred písmenom S medzera, túto medzeru odstráňte, pretože takto neuvidíte vaše predmety (kurzy) v systéme Moodle!!!!!!!!!!!!!!!!!!!!!!!!!!!!!!!!!!!!!!!!!!!!!!!!!!!!!!!!!**

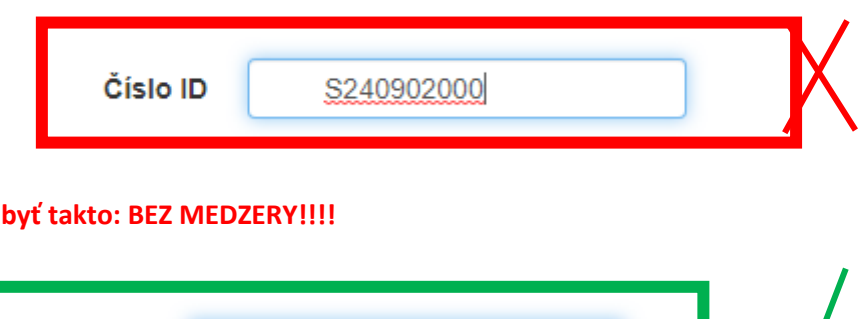

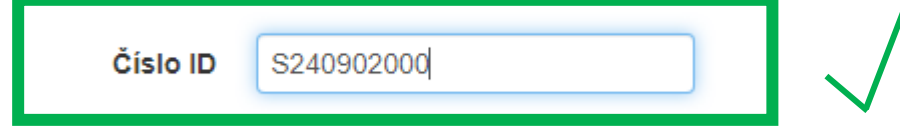

- kliknite dole na tlačidlo: Aktualizovať profil,

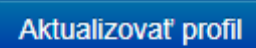

- odhláste sa z Moodlu,

správne to má

- prihláste sa do Moodlu, aby prebehla synchronizácia s databázou,
- následne, by ste mali vidieť všetky Vaše kurzy,
- **všetky pokyny ako budú prebiehať prednášky a cvičenia, kde sa budete musieť pripojiť (link na online výučbu), inštrukcie, bodové hodnotenie, materiály k prednáškam, cvičeniam k jednotlivým týždňom budú zverejnené práve v Moodli,**
- je potrebné aby ste tento systém pravidelne sledovali, Vašou povinnosťou je kontrolovať si aj študentskú poštu.

#### **5. MS Teams [\(https://www.microsoft.com/sk-sk/microsoft-365/microsoft-teams/group-chat-software\)](https://www.microsoft.com/sk-sk/microsoft-365/microsoft-teams/group-chat-software)**

- centrum pre tímovú spoluprácu v službe Microsoft 365,
- stretnete sa s ním počas online vyučovania,
- prihlásenie je prostredníctvom študentského mailového kontaktu v tvare: [meno.priezvisko@student.tuke.sk](mailto:meno.priezvisko@student.tuke.sk)
- následne Vás stránka presmeruje do MS Teams pre Technickú univerzitu opäť sa prihlasujete jedinečným loginom a heslom,
- môžete si stiahnuť aplikáciu alebo budete využívať MS Teams vo svojom prehliadači,
- v Moodli (pre daný predmet) alebo v maily nájdete link, prostredníctvom ktorého sa prihlásite na daný predmet v čase prednášky.

## **6. Cisco WebEx**

- webové konferenčné riešenie, ktoré sa používa podobne ako Teams na organizáciu audio alebo video konferencií,
- v Moodli alebo v študentskej pošte nájdete od vyučujúceho link, prostredníctvom ktorého sa pripojíte na WEBEX meeting v čase cvičenia,
- štandardne vyzerá link takto: <https://tuke.webex.com/meet/meno.priezvisko>
- aj v tomto prípade si nemusíte inštalovať aplikáciu, môžete WEBEX používať vo svojom prehliadači